# Getting Started

## with Video Monitoring

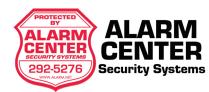

### **1** STREAM LIVE VIDEO

The Live Video screen allows you to stream a live feed from the camera(s) on your account. From the website or app, you can manually record 1-minute video clips or take snapshots of any camera's live feed.

► Video > Live Video > Select camera tab

#### **2** SET UP VIDEO RECORDING SCHEDULES

Set video recording schedules to trigger the camera to record when it detects motion or based on event triggers such as sensor activity.

► Video > Recording Rules > Add Rule > Select type of recording trigger > Configure time frame and recipients > Save Rule.

#### 3 ENABLE VIDEO MOTION DETECTION (VMD)

VMD is a method of identifying motion without the use of a motion detector. Cameras with VMD use software to determine if there is motion in the images they are capturing based on changes in the light and color of the video's pixels.

▶ Video > Settings > Choose Video Device from dropdown > Select Video Motion Detection

#### **DRAW VMD WINDOWS**

VMD windows allow you to specify the areas where the camera should focus. For example, if you only want to record a car pulling into your driveway and not driving down the street, draw a narrow VMD window across the entry to the driveway avoiding the road.

To help minimize false recordings, we recommend drawing at least 3 windows with sensitivity settings of 4-5 and target size settings of 15%-20%. Try to avoid shadowy and wind-blown areas such as trees or foliage that might trigger motion.

For more tips on VMD windows, visit the Help page on your Online Account.

### 4 VIEW AND DOWNLOAD RECORDED CLIPS

► Video > Saved > Click clip you wish to view and it will start to play > Download select clips

**Tip!** To play multiple clips in a row, check the boxes on the left side of the screen next to each recording, then click the PLAY button at the top of the screen.

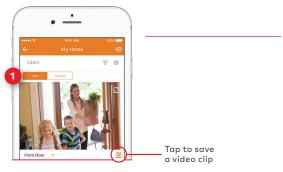

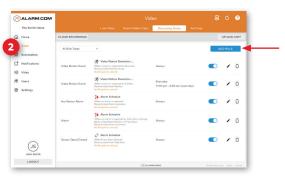

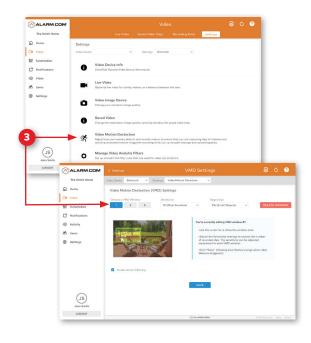

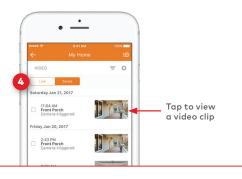